## **การบันทึกข้อมูลงานคลินิกพยาบาลและการผดุงครรภ์ ผ่านระบบ E-CLAIM**

**ฝ่ายพัฒนาเทคโนโลยีสารสนเทศดิจิทัล**

## **ระบบการขอบริการยืนยันและพิสูจน์ตัวตน (Authentication)**

**ระบบการขอบริการยืนยันและพิสูจน์ตัวตน (Authentication) ในปัจจุบัน**

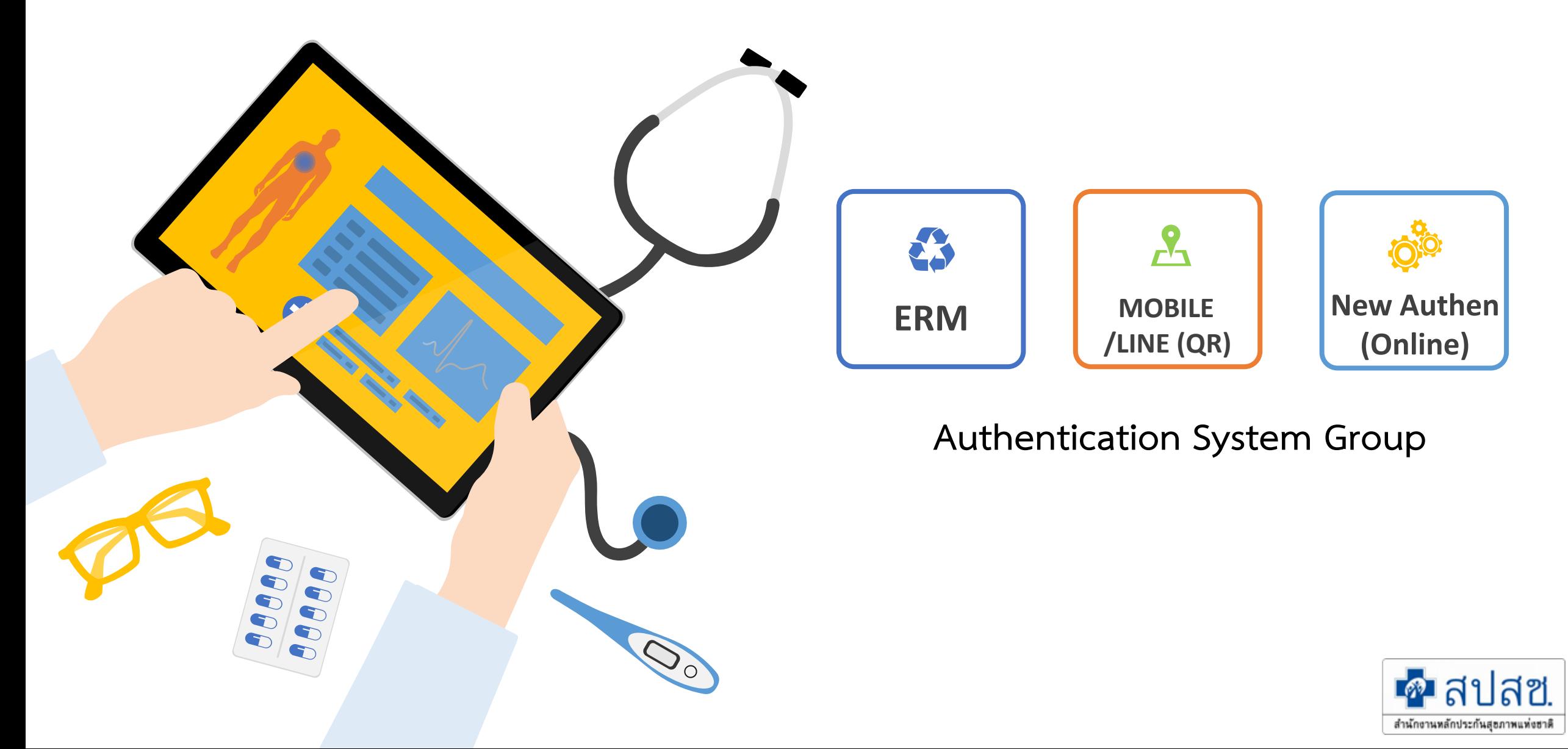

## **รูปแบบการยืนยันและพิสูจน์ตัวตน**

![](_page_3_Figure_1.jpeg)

![](_page_4_Picture_0.jpeg)

ระบบตรวจสอบและยืนยันการเข้ารับบริการ New Authen Code : Version 1.0.2-SNAPSHOT เวลา 27/8/2564 01:04:33 น.

![](_page_5_Picture_1.jpeg)

![](_page_6_Picture_1.jpeg)

![](_page_7_Picture_4.jpeg)

![](_page_8_Picture_12.jpeg)

 $\overline{\phantom{a}}$ 

![](_page_9_Picture_13.jpeg)

![](_page_10_Picture_0.jpeg)

![](_page_11_Picture_0.jpeg)

![](_page_12_Picture_11.jpeg)

![](_page_13_Picture_25.jpeg)

![](_page_14_Picture_0.jpeg)

![](_page_15_Picture_23.jpeg)

![](_page_16_Picture_17.jpeg)

© Copyright 2021 สานกจานหลกบวรกันสุขภาพแห่งชาต

s

บันทึก(ร่าง) บันทึก/ยืนยันส่ง

![](_page_17_Picture_23.jpeg)

![](_page_18_Picture_6.jpeg)

![](_page_19_Picture_17.jpeg)

![](_page_20_Picture_12.jpeg)

![](_page_21_Picture_7.jpeg)

![](_page_22_Picture_20.jpeg)

#### **เอกสารประกอบการใช้งาน การพิสูจน์ตัวตนเพื่อยืนยันเข้ารับบริการ**

#### **(Authentication Code)**

#### **1. บริการออนไลน์ 2. งานชดเชย**

![](_page_23_Figure_4.jpeg)

#### งานชดเชย

ส่งข้อมูลการให้บริการผู้ป่วยนอกและส่งเสริมป้องกันโรครายบุคคล 43 แฟ้ม (OP/PP individual records) ปี่งบประมาณ 2558  $\Theta$ 

 $\checkmark$ 

 $F$ -Claim ปี 2552 เป็นต้นไป ��

สำนักบริหารการชดเชยค่าบริการ **G** 

ระบบบูรณาการธุรกรรมการเบิกจ่ายงบกองทุน (Seamless for DMIS)  $\odot$ 

การพิสูจน์ตัวตนในการขอ New Authentication Code

รวมคู่มือการพิสูจน์ตัวตนในการขอ Authentication Code  $\bullet$ 

ระบบตรวจสอบและยืนยันการเข้ารับบริการ New Authen Code  $\, \circ \, \circ \,$ 

#### **โปรแกรมต่างๆ ที่เกี่ยวข้อง การพิสูจน์ตัวตนเพื่อยืนยันเข้ารับบริการ**

#### **(Authentication Code)**

#### **1. บริการออนไลน์ 2. โปรแกรม**

![](_page_24_Picture_102.jpeg)

#### **https://www.nhso.go.th https://www.nhso.go.th/downloads**

#### iแกรม "E-Form Agent" สำหรับเข้าใช้งานโปรแกรม Register E-Form

#### เแกรม E-Form Agent สำหรับเข้าใช้งานโปรแกรม UCRegister Em \*\*\*สำหรับหน่วยบริการ\*\*\*

#### nload

รแกรม E-Form Agent สำหรับเข้าใช้งานโปรแกรม UCRegister E-Form \*\*\*สำหรับหน่วยบริการ\*\*\*

#### **'ล์ดาวน์โหลด**

โปรแกรม E-Form Agent สำหรับเข้าใช้งานโปรแกรม UCRegister E-Form

#### หนังสือแจ้งเวียนขึ้น E-Form.pdf

#### คู่มือการใช้งานระบบ UCRegister E-Form.pdf

# **การบันทึกข้อมูลเพื่อเบิกจ่ายชดเชย**

**การเข้าใช้งานระบบโปรแกรม e-Claim https://eclaim.nhso.go.th/Client**

![](_page_26_Picture_1.jpeg)

#### **การขอ USERNAME/PASSWORD**

**1. ดาวน์โหลดแบบฟอร์มขอ user/password เพื่อเข้าใช้งานเว็บไซต์ e-Claim ได้ที่ <https://eclaim.nhso.go.th/> โดยเลือกที่เมนูดาวน์โหลด และเลือกดาวน์โหลดแบบฟอร์มตามภาพ**

แบบฟอร์มการขอ Username/Password โปรแกรมฯ e-Claim

![](_page_27_Picture_3.jpeg)

แบบฟอร์มการขอ Username/Password โปรแกรมฯ e-Claim

- **2. บันทึกข้อมูลตามรายละเอียดในเอกสารให้ครบถ้วน**
- **3. ส่งหนังสือให้ สปสช. เขตที่ท่านสังกัดอยู่ หรือ ส่งให้ สปสช. ส่วนกลางที่ e-mail:**  ithelpdesk@nhso.go.th
- **4. เจ้าหน้าที่ด าเนินการออกรหัส และส่งให้ทาง e-mail ที่ระบุในเอกสารขอ user/password**

#### **รายละเอียดของหน่วยบริการ และเจ้าหน้าที่ ที่เข้าใช้งานระบบ**

![](_page_28_Figure_1.jpeg)

### **การบันทึกข้อมูลผู้ป่วยนอก เลือกเมนูผู้ป่วยนอก >> บันทึกผู้ป่วยนอก**

![](_page_29_Picture_8.jpeg)

![](_page_30_Figure_0.jpeg)

## **การบันทึกข้อมูล >> ข้อมูลวินิจฉัยโรค (F2)**

![](_page_31_Picture_62.jpeg)

<u>UNI</u>

#### **การบันทึกข้อมูล >> ข้อมูลการผ่าตัดหัตถการ (F3)**

![](_page_32_Picture_112.jpeg)

#### **บริการส าหรับ ผู้มีสิทธิหลักประกันสุขภาพแห่งชาติ**

1. กรณีบริกำรกำรพยำบำลพื้นฐำน (OP) 2. กำรบริกำรดูแลสุขภำพผู้ป่วยที่บ้ำน

![](_page_34_Picture_0.jpeg)

## **การบันทึกข้อมูล รหัสเบิกจะบันทึกที่หมวด 5 หรือหมวด 12**

![](_page_35_Picture_8.jpeg)

## **ตัวอย่างการบันทึกข้อมูล**

![](_page_36_Figure_1.jpeg)

## **รหัสเบิก และการก าหนดค่าน าเข้า 16 แฟ้ม กรณีบริการการพยาบาลพื้นฐาน (OP) (ต้องมีค าสั่งจากแพทย์)**

![](_page_37_Picture_75.jpeg)

### **รหัสเบิก และการก าหนดค่าน าเข้า 16 แฟ้ม กรณีบริการการพยาบาลพื้นฐาน (OP)**

![](_page_38_Picture_159.jpeg)

![](_page_39_Picture_0.jpeg)

## **การบันทึกข้อมูล การบริการดูแลสุขภาพผู้ป่วยที่บ้าน**

![](_page_40_Picture_5.jpeg)

## **รหัสเบิก และการก าหนดค่าน าเข้า 16 แฟ้ม การบริการดูแลสุขภาพผู้ป่วยที่บ้าน**

![](_page_41_Picture_78.jpeg)

## **บันทึกข้อมูลค่ารักษาพยาบาลให้ครบถ้วน และกดบันทึก**

![](_page_42_Picture_48.jpeg)

# **การส่งออกข้อมูล**

#### **การส่งออกข้อมูล>> บริการ ส่งออกข้อมูล**

![](_page_44_Picture_6.jpeg)

#### **การส่งออกข้อมูล>> บริการ ส่งออกข้อมูล**

![](_page_45_Picture_6.jpeg)

#### **สถานะข้อมูลหลังการส่งเบิก**

![](_page_46_Figure_1.jpeg)

# **การรับข้อมูลผลการตรวจสอบ REP**

## **การรับ REP >> บริการ รับชุดข้อมูลผลการตรวจสอบ (REP)**

![](_page_48_Picture_7.jpeg)

#### **การรับ REP >> บริการ รับชุดข้อมูลผลการตรวจสอบ (REP)**

![](_page_49_Picture_7.jpeg)

![](_page_50_Picture_13.jpeg)

![](_page_51_Figure_0.jpeg)

**การบันทึกเบิกกรณีบริการของคลินิกการพยาบาลและการผดุงครรภ์ ต้องบันทึกรหัสโครงการ พิเศษ NURSEC ด้วยทุกครั้ง บันทึกได้เฉพาะรายการที่ก าหนดบันทึกใน e-Claim ประกอบด้วย - การให้บริการตามแผนการรักษาของผู้ประกอบวิชาชีพเวชกรรม - การบริการพื้นฐาน - การบริการดูแลสุขภาพผู้ป่วยที่บ้าน แก้ไขให้ถูกต้องแล้วส่งเข้ามาใหม่อีกครั้ง**

60

#### **แนวทางการแก้ไข C694**

![](_page_52_Figure_1.jpeg)

![](_page_53_Figure_0.jpeg)

#### **ต้องบันทึกรหัสโครงการพิเศษ NURSEC ด้วยทุกครั้ง บันทึกรายการตามเงื่อนไข บริการที่ก าหนด ลบข้อมูลที่ไม่ได้อยู่ในเงื่อนไขแล้วส่งเข้ามาใหม่อีกครั้ง**

#### **แนวทางการแก้ไข C911**

![](_page_54_Picture_21.jpeg)

![](_page_55_Picture_39.jpeg)

#### **ตรวจสอบการบันทึกรหัสโรค**

1. บันทึกให้สอดคล้องกับกรณีที่ขอเบิก หรือ ตามเงื่อนไขที่กำหนด / กรณีรหัสแพทย์ **แผนไทยบันทึกเป็นโรครอง (Sdx.) เท่านั้น**

**2. หากเป็นรหัสที่ถูกยกเลิก ตรวจสอบรหัสใหม่ แก้ไขแล้วส่งเข้ามาอีกครั้ง**

#### **แนวทางการแก้ไข C203**

![](_page_56_Figure_1.jpeg)

![](_page_57_Figure_0.jpeg)

![](_page_57_Figure_1.jpeg)

#### **ตรวจสอบการบันทึกรายการการเบิกจ่ายในหน้า F6 และหน้า F7 ให้บันทึกเฉพาะ รายการที่กำหนด**

#### **การบันทึกข้อมูล กรณีบริการเยี่ยมบ้าน / บริการคัดกรองเบาหวาน ความดันโลหิตสูง และปัจจัยเสี่ยงต่อการเกิดโรคหัวใจและหลอดเลือด**

![](_page_58_Picture_14.jpeg)

![](_page_59_Figure_0.jpeg)

![](_page_60_Figure_0.jpeg)

![](_page_61_Picture_45.jpeg)

**1. ตรวจสอบ รหัส HN,AN หรือ เลขประจ าตัวประชาชน + วันที่รักษา + เวลาที่เข้า รับรักษา ว่าซ้ ากับข้อมูลที่ขอเบิกมาก่อนหน้านี้หรือไม่ 2. มีการบันทึกข้อมูลผู้ป่วยใน/ผู้ป่วยนอก ซ้ าซ้อนหรือไม่กรณีเป็นข้อมูลซาซ้อน ไม่ต้องแก้ไขเข้ามา หรือ หากต้องการแก้ไข ขยับวันที่รับบริการไม่ให้ทับซ้อนกันและ เลือกเป็น ไม่ใช้สิทธิ**

70

![](_page_62_Picture_27.jpeg)

#### **แนวทางการแก้ไข C609**

![](_page_63_Picture_8.jpeg)

## **ขอบคุณค่ะ**

**สายด่วนให้ค าปรึกษาหน่วยบริการ (Provider Center)**

**1. การใชโ้ปรแกรม โทร 1330 กด 5 กด 3 (IT Help desk) 2. การจ่ายชดเชยฯ โทร 1330 กด 5 กด 1**

**e-mail: providercenter@nhso.go.th**

ี่ เพื่อให้คำแนะนำเกี่ยวกับเรื่องการเบิกจ่าย โปรแกรมการโอน **เงิน ฯลฯ**